# **Bonsai Discovery v2.0**

 Written with MicroSoft's Visual Basic programming language, and requires the VBRUN200.DLL file avalible on most On-Line Services.

#### **Main Window Controls**

To get help on Bonsai Discovery select desired topic from the list below.

**History Basics** Trees **Styles** Tools **Records Calendar Resources** About

# **History Button**

This Button will load a Frame with a short history on the art of Bonsai.

# **Basics Button**

 This will bring up a small Window with some basic Bonsai techniques. Simply choose a topic and scroll thru the text.

#### **Trees Button**

 This Button will load a Frame with a Database of trees that are commonly used for Bonsai. DataBase Controls

# **Styles Button**

 This Button will load a Windows that shows some of the Classic Bonsai Styles, with a short discription.

# **Tools Button**

 This Button will load a Frame with the a very Basic Bonsai Tool Kit. The BLUE letters are like buttons, move mouse over a letter and click left mouse button.

## **Records Button**

 This Button will load a Window with a Record keeping DataBase for your Bonsai. The ShareWare Version is limited to 5 records, Registered users are limited only by disk space. DataBase Controls **Picture** 

# **Calendar Button**

 This Button will load a Frame with two calendars in one. The first 4 Buttons are guidelines to the four seasons, the 5th Button loads a To-Do List that can be used to keep track of when things need to be done to your Bonsai. The TODAY Button will show the current Date in the calendar but has no effect on the Records in the DataBase.

#### DataBase Controls

 Also included is a small .EXE called 'BON-CAL.EXE' it is a utilty that can be put into the Win3.1 Startup Group, it will check the Calendar records each time you start Windows and let you know if there are any records matching the current date. To set it up just Drag the Icon from the 'Bonsai Group' and Drop it in the 'Startup Group' in Program Manager.

#### **Resources Button**

 This Button will load a Frame with some other places to find information on the Art of Bonsai, Choose from BOOKS, MAGIZINES, and CLUBS.

## **About Button**

 This Button will load a Window with Registration information. To Order your copy of the registered version fill out the form and print. send to: Bill Pennington at address listed.

### **DataBase Controls**

 All of the DataBase Contols in the Program work in the same way, no matter which DataBase you are using. The QE/VB controls used to develop this Program, Read and Write dBase type files and the .DBF files must be in the same directory as the .EXE file.

Privious Button Next Button Search Button UpDate Button New Button Delete Button **Scroll Bar Picture** 

# **Privious Button**

Shows the Privious Record in the Current DataBase Query.

#### **Next Button**

Shows the Next Record in the Current DataBase Query.

# **Search Button**

 Will Search the DataBase for a specific Record, Click the Button then Type in the value to search for, it can be in any one of the text Fields, Then Click the Start Button to begin search. The Search is Case sensitive so the value must match what you are looking for. When Search is complete only those records that match your criteria will be shown, to Show all Records Click 'Search', Then 'Start', leaving all fields blank.

# **UpDate Button**

 Updates the current Record shown, Make any changes you want then click the Button to make the Update.

## **New Button**

 Use to Add Records to The DataBase, Click The Button, Put any information you need into the proper field then, Click the Insert Button. In the Calendar Section you must have a date in the current record before "Inserting", when you click 'New' in the Calendar all Buttons will be disabled until you set a Date by Scrolling thru the Month and Year, then Click the Mouse on the Day Number. The Date will be put into the DataBase fields then the 'Insert' Button will be Enabled, Click to Set Record.

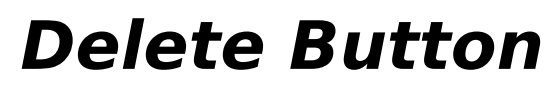

Deletes the Current Record shown.

# **Scroll Bar**

 The Scroll Bars Scan thru all records in the DataBase. Using the Arrow Buttons Scrolls 1 record at a time, clicking inside of the Bar skips to every 5th record.

## **Pictures**

 The dBase Picture Box displays .BMP graphic images whose file names are stored in the database. And will support up to 256 color pictures in addition to the 16 color pictures supported by Visual Basic. Use the PICTURE FILENAME Button to set the path to where the pictures are stored. They can be put in any Directory. After setting PATH Use the UpDate Button to Store picture in the current record.